# **Mode d'emploi pour lire des livres numériques**

**Configuration minimale requise :** 

Pour télécharger des ouvrages numériques sur son poste et utiliser les fichiers, vous avez besoin :

- sur PC : connexion Internet ADSL, système d'exploitation Windows XP ou Vista.
- sur Mac : connexion Internet ADSL, système d'exploitation OS X version 10.4 ou 10.5.

NB : le mode de fonctionnement n'est pas encore compatible avec Linux.

#### **Configuration minimale requise pour Adobe® Digital Editions :**

- **Windows** 
	- Microsoft® Windows® 2000 avec Service Pack 4, Windows XP avec Service Pack 2 ou Windows Vista® (Éditions Familiale Basique 32 bits et Professionnel 64 bits)
	- Processeur Intel® Pentium® à 500 MHz
	- 128 Mo de RAM
	- Résolution d'écran de 800 x 600 pixels
	- **Macintosh** 
		- Processeur PowerPC
		- Mac OS X v10.4.10 ou v10.5
		- **Processeur PowerPC® G4 ou G5 à 500 MHz**
		- 128 Mo de RAM

Navigateurs et versions d'Adobe Flash pris en charge

- **Windows** 
	- Microsoft Internet Explorer 6 ou 7, Mozilla Firefox 2
	- Adobe Flash® Player 8 ou 9 (Windows Vista requiert Flash 9.0.28 pour corriger un bogue connu)
- **Macintosh** 
	- Apple Safari 2.0.4, Mozilla Firefox 2
	- Adobe Flash Player 8 ou 9

## **Commander un livre numérique :**

Pour commander un livre numérique, vous avez le choix entre 2 options :

- soit vous passez par la fiche ouvrage du livre qui vous intéresse
- soit vous passez par l'espace numérique du site (vous avez ainsi directement accès au catalogue de l'ensemble des produits numériques).

## *• Étape n°1 : Sélectionnez votre ouvrage*

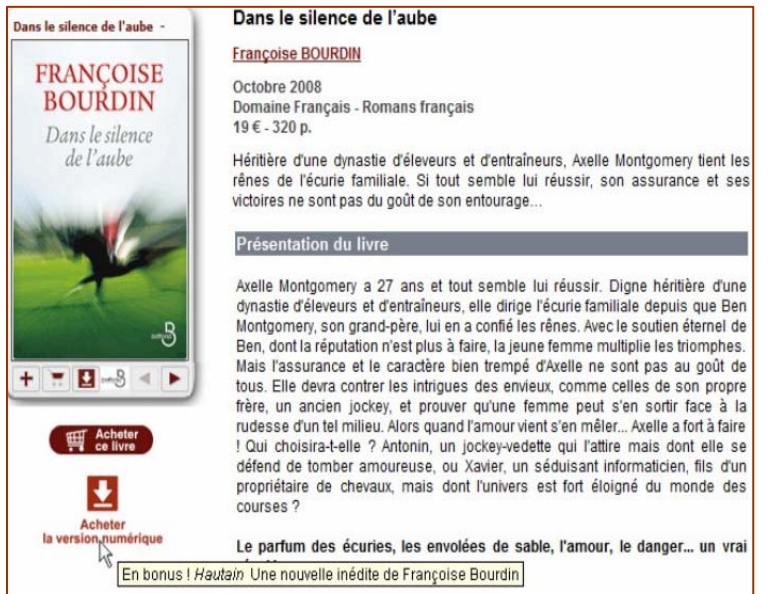

Lorsque la version numérique d'un titre qui vous intéresse est disponible, un bouton « Acheter la version numérique » apparaît. Il vous suffit de cliquer dessus.

Vous êtes alors dirigé vers votre panier, et n'avez plus qu'à vous laisser guider à travers les différentes étapes de commande. *• Étape n°2 : Choisissez votre édition* 

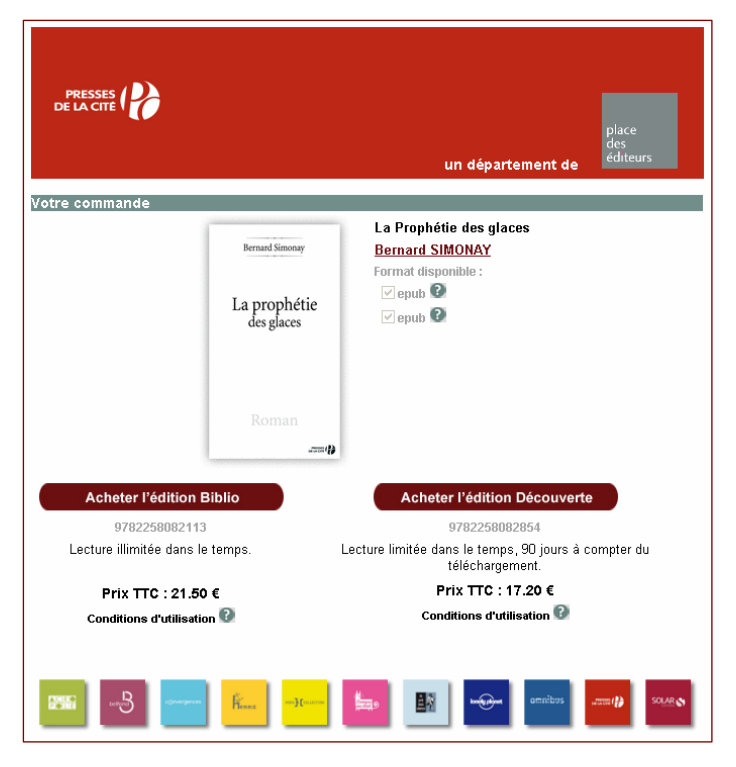

Lorsqu'il s'agit d'une nouveauté, vous pouvez choisir l'édition Biblio (version qui peut être enrichie, pour une lecture illimitée dans le temps) ou bien l'édition Découverte (version classique pour une lecture limitée à 90 jours après l'achat).

Des informations sont disponibles sur le format des livres numériques et sur les conditions d'utilisation de ces livres (mesures de protection). Vous pouvez les afficher en cliquant sur **D**.

*• Étape n°3 : Remplissez le formulaire de commande* 

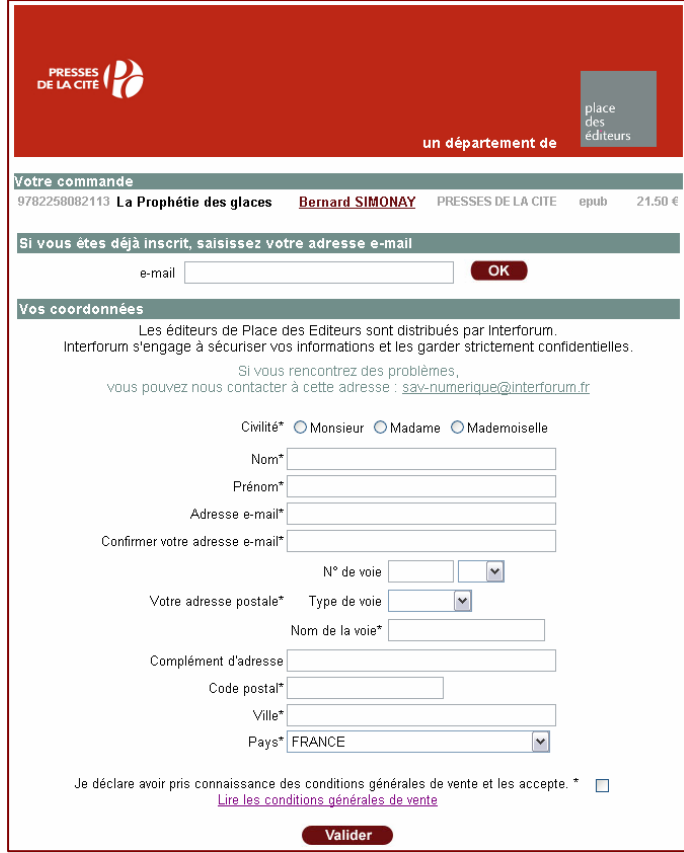

#### **Veillez à remplir soigneusement les différents champs qui composent le formulaire.**

Si vous êtes déjà inscrit, vous n'avez qu'à indiquer votre adresse e-mail ; si non, vous devez indiquer vos coordonnées complètes.

 $\rightarrow$  Prenez soin de saisir correctement l'adresse e-mail que vous souhaitez utiliser. En cas d'erreur de saisie, vous risquez en effet de ne pas pouvoir recevoir votre commande.

Après avoir rempli et vérifié votre formulaire, n'oubliez pas de cocher la case indiquant que vous acceptez les conditions générales de vente.  $\rightarrow$  Celles-ci sont disponibles en cliquant sur le lien « Lire les conditions générales de vente », présent à la fin du formulaire.

Pour terminer cette étape, cliquez enfin sur le bouton « Valider ».

**NB :** Si vous avez la moindre question ou bien rencontrez un souci à cette étape, notre Service Clientèle est à votre disposition pour vous répondre. Il vous suffit d'écrire à l'adresse savnumerique.@interforum.fr

### *Étape n°3 : Payez votre commande en ligne.*

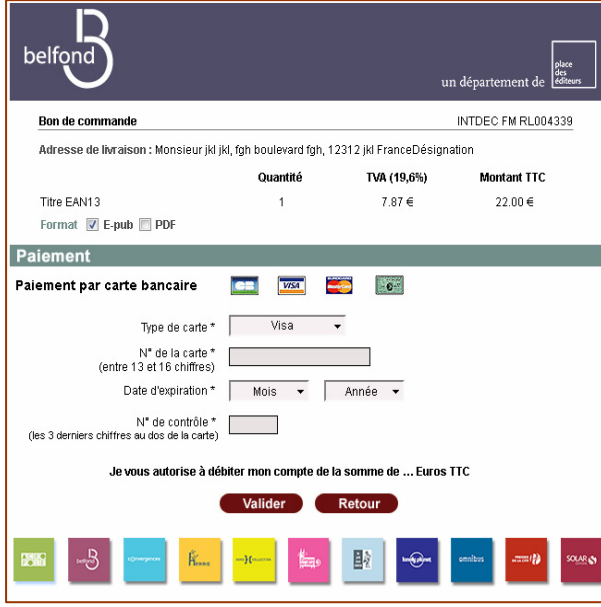

*Étape n°4 : Confirmation de votre commande* 

Lorsque vous avez validé votre formulaire de commande, vous êtes redirigé sur la page de paiement.

 $\rightarrow$  Le numéro de votre commande, ainsi que le détail de votre achat sont indiqués en haut de la page.

Saisissez vos informations bancaires, puis cliquez sur « Valider ».

 $\rightarrow$  Notre service de téléchargement de livres accepte les cartes VISA et MASTERCARD.

**NB :** Toutes les transactions monétaires sont protégées grâce à l'environnement sécurisé SSL, qui crypte toutes les informations personnelles que vous renseignez : numéro de carte de crédit, nom, adresse, numéro de téléphone.

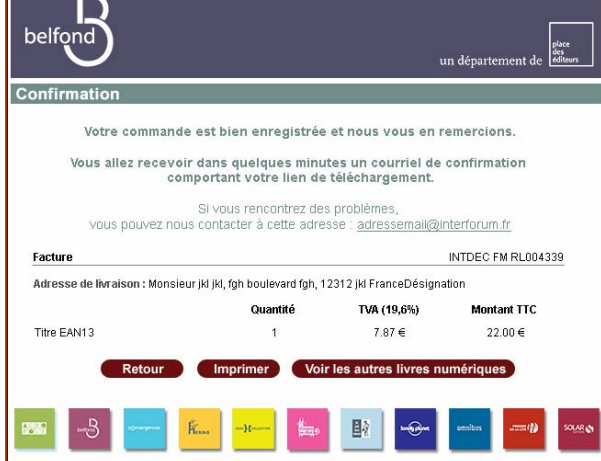

Après validation de votre paiement, une page de confirmation reprenant le détail de votre achat s'affiche.

 $\rightarrow$  Vous pouvez imprimer cette page si vous le souhaitez, ou bien retourner sur le site de l'éditeur.

Vous recevrez à l'adresse e-mail que vous avez indiquée lors de votre commande un **mail de confirmation de la commande**, puis un **deuxième mail, contenant le lien de téléchargement** de votre ouvrage.

## **Télécharger un livre numérique sur son ordinateur.**

#### *Étape n°1 : Télécharger et installer le logiciel Adobe Digital Editions.*

Afin d'enregistrer et de lire un livre numérique sur votre ordinateur, vous devez au préalable installer le logiciel de lecture Adobe Digital Editions.

Cliquez sur ce lien pour télécharger et installer Adobe Digital Editions : Adobe Digital Editions

→ Cette opération est gratuite et vous permettra non seulement d'organiser votre bibliothèque numérique, mais aussi de gérer les transferts de vos fichiers de votre ordinateur vers d'autres périphériques (sous réserve des conditions d'utilisation appliquées par l'éditeur).

Lors de la première exécution d'Adobe Digital Editions, vous serez invité à créer un compte personnel (également appelé Adobe ID). Tout livre numérique acheté est lié à votre Adobe ID, et non à votre ordinateur.

 $\rightarrow$  Si vous ne possédez pas encore cet Adobe ID, il vous suffit de cliquer sur le lien fourni pour en créer un.

#### *Étape n°2 : Télécharger le livre numérique dans Adobe Digital Editions*

Après validation de votre paiement, vous allez recevoir un mail contenant le lien vous permettant de télécharger votre commande.

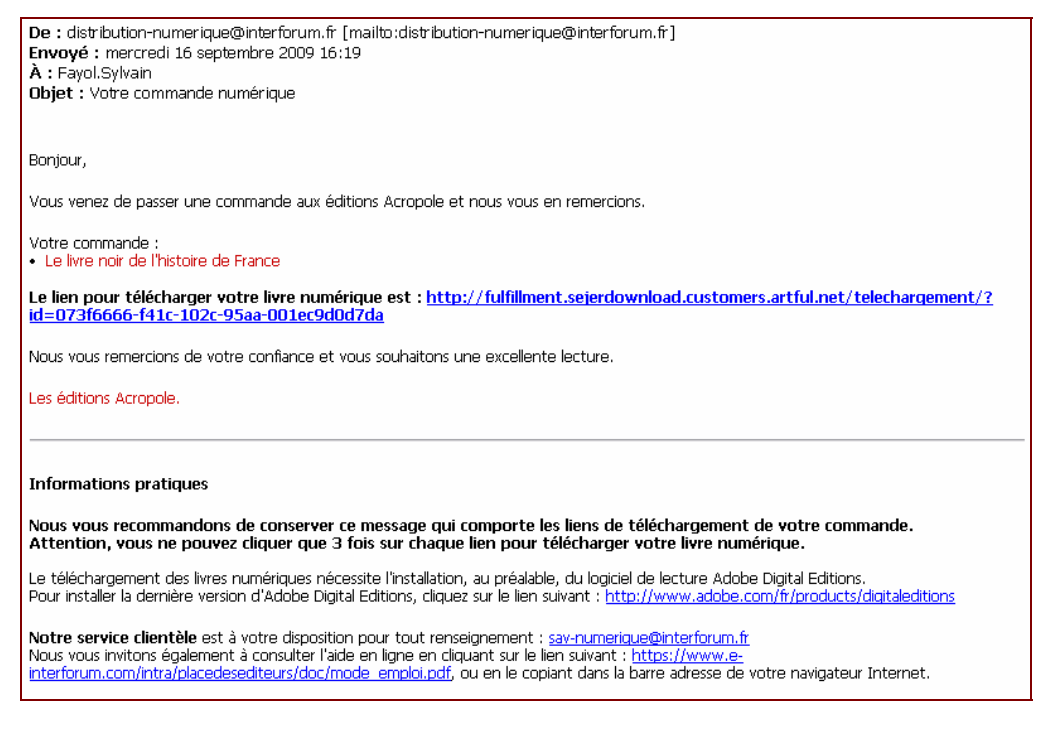

 $\rightarrow$  Pour ouvrir votre livre numérique, il vous suffit de cliquer sur le lien fourni.

 $\rightarrow$  Sur la fenêtre qui s'affiche, choisissez « Ouvrir avec Adobe Digital Editions ».

**Le livre se télécharge automatiquement dans Adobe Digital Editions, vous pouvez commencer votre lecture !** 

## **Transférer le livre numérique sur un Reader**

## *Vous possédez un Sony Reader PRS-505 :*

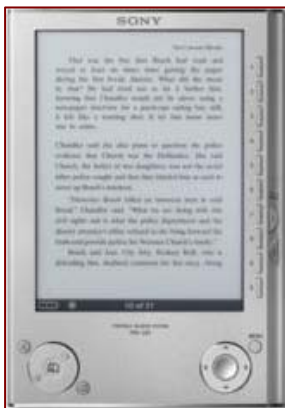

Vous devez télécharger au préalable le logiciel **Sony Ebook Library**. Ce logiciel est gratuit et contient les paramètres nécessaires pour permettre à votre ordinateur de reconnaître votre Sony Reader.

Cliquez ici pour télécharger Sony Ebook Library.

• Ouvrez Adobe Digital Editions.

Cliquez sur "Démarrer", "Tous les programmes", "Adobe Digital Editions".

• Raccordez le Reader à votre ordinateur.

Il est alors reconnu dans Adobe Digital Editions, et apparaît comme une nouvelle étagère dans le menu de gauche.

• Transférer votre livre numérique sur le Sony Reader PRS-505. Il vous suffit de "glisser-déposer" le titre que vous souhaitez transférer sur l'étagère "Sony PRS-505".

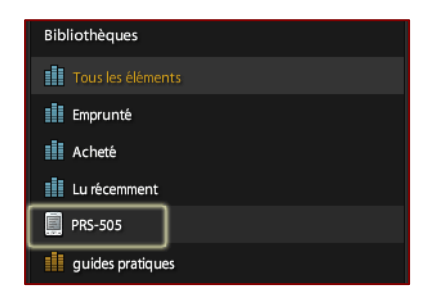

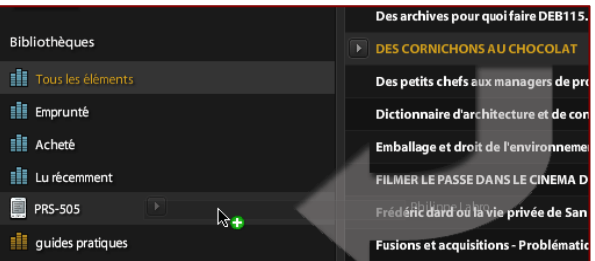

#### *Vous possédez un Cybook Opus :*

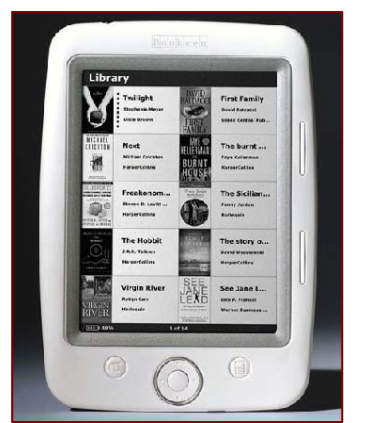

- Pour transférer vos documents sur le Cybook Opus, vous devez simplement relier le Reader à votre ordinateur par le biais d'un câble USB. Copier ensuite vos données dans la mémoire du Cybook Opus.
- Vous pouvez également utiliser une carte mémoire de type micro SD (micro Secure Digital) et y copier vos données.